-1چگونه متقاضی اطالعات مربوط به: مشخصات پرسنلی، استخدامی و سوابق تحصیلی خود را کنترل و اصالح نماید؟

پاسخ : در قسمت آموزش ← استاد← ثبت مشخصات و وضعیت ← اطالعات استاد وارد شده و ،به شرح ذیل کنترل نماید الف( ثبت مدارک و سوابق تحصیلی در سه مقطع کارشناسی،کارشناسی ارشد و دکتری توسط خود شخص امکان پذیر است لذا میتواند نسبت به اصالح و تکمیل آن اقدام نماید. \*نکته: برای درج سوابق تحصیلی الزم است تنها مدرک تحصیلی دکتری مبنای بدو استخدام باشد.

ب)وضععیت اســتخدامی، مرتبـــه علمـــی و احکـــام پرســـنلی و .....را کنتـــرل و در صـــورت نیـــاز بـــه اصـــلاح بـــا دفتـــر برنامــــهریـــزی (آقـــای قرائی) هماهنگی به عمل آید .

\*تعذکر: بـــرای تکمیـــل شـــدن اطلاعـــات منـــدرج در فـــرم الـــف ارتقـــاء مرتبـــه (گـــزارشنامـــه علمی(شناســـنامه ) عضـــو هیـــات علمـــی ) کنترل موارد فوق الزامی است و در نحوه گروهبندی تأثیرگذار است. تصویر شماره (۱)

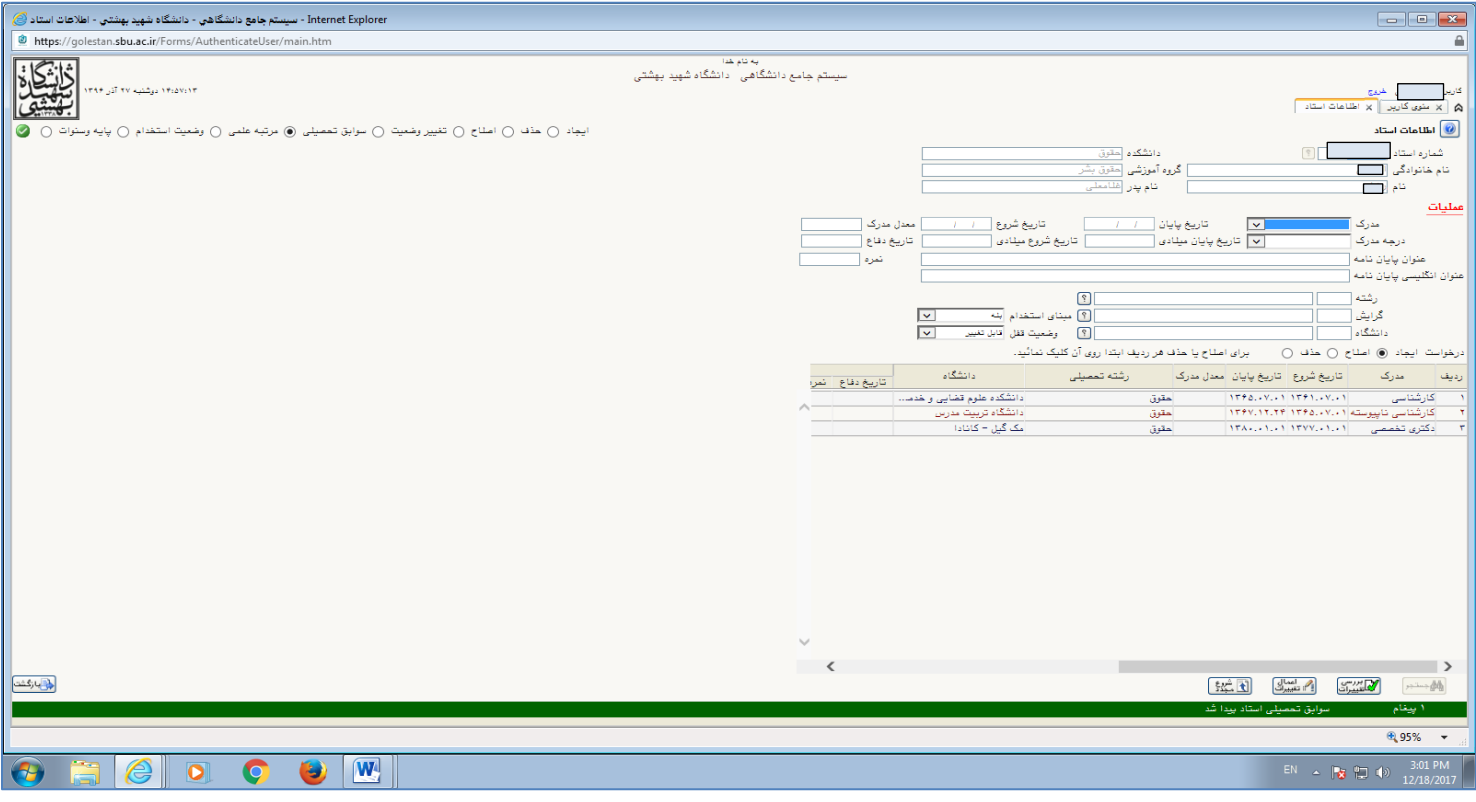

تصویر شماره (۱)

سؤالهای متداول از فرآیند درخواست ارتقاء مرتبه اعضای هیات علمی

از طریق سیستم جامع دانشگاهی گلستان

-2متقاضی در کدام قسمت اطالعات پژوهشی خود را کنترل نماید؟

پاسخ :صفحه اصلی کاربر ← پژوهش ← اطالعات جامع پژوهشی ← جستجو )تصویر شماره 2(

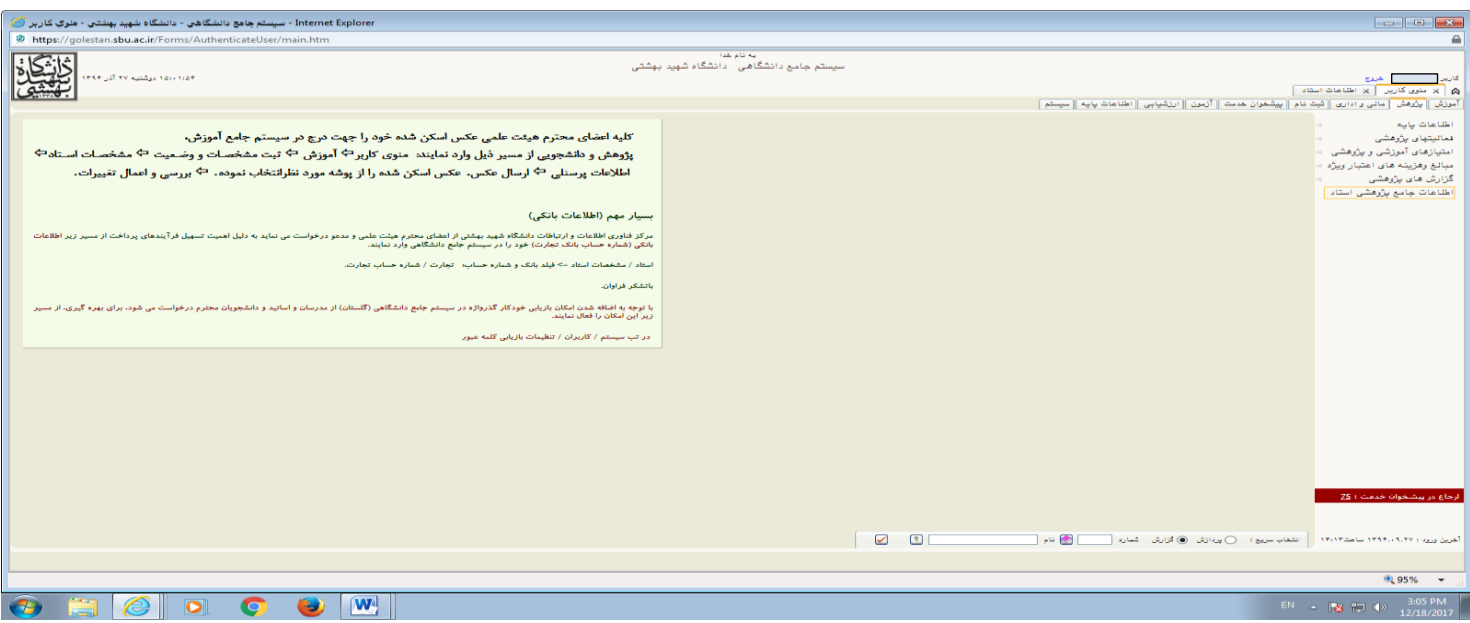

تصویر شماره (۲)

-3چه مواردی باید از اطالعات جامع پژوهشی کنترل شود؟

پاسخ:

- 1- همکــاران در هــر فعالیــت بــا نشــانی درســت و ترتیــب صــحیح معرفــی شــوند( نویســنده رابــط، مســتخرج از تــز و چنــدمین نفــر و ثبــت صحیح آدرس دانشگاه و…)
	- **-2** وضعیت قفل عالیت در حالت تائید دانشکده قرار گیرد
		- **-3** ایل الکترونیک هر عالیت کامل و واضر باشد

در مقــالات  $\{ -1 \}$ فایـــل pdf مقالـــه در چـــارچوب مجلـــه بارگـــذاری گـــردد. ۲- تصــویر جلـــد مجلـــه كـــه مقالـــه مربوطـــه در آن شـــماره، بـــه چــاپ رســيده بارگـــذاری گــردد. ۳- نمایـــه مجلـــه از طریـــق ISSN کنتـــرل شـــو د در سیســتم گلســـتان بررســـی و در صــورت مغـــایرت بـــه کارشناس معاونت پژوهشی اعالم گردد تا اصالح شود.{

\*هنگــام ثبــت مقالــه چنانجــه بــا پیــام تشــابه ٨٠٪ بــا مقالــه دیگــری مواجــه شــدید حتمــا کنتــرل شــود تــا مقالــه ثبــت شــده تکــراری نباشد

همـایشهــا: از درســتی مکــان و تــاریخ برگــزاری همــایش اطمینــان حاصــل شــده و فایــل الکترونیـــک مســتند تائیـــد مقالــه در همــایش بارگذاری شود

کتاب: ۱- تصویر جلد کتاب و سرشناسه کتاب و صفحهای که عنوان هیات علمی در آن معرفی شده بارگزاری گردد.

-5در چه شرایطی طرح پژوهشی برونسازمانی در گروهبندی دیده نمیشود؟

پاسخ: طرح پژوهشی برونسازمانی که باالسری نداشته باشد در گروهبندی قرار نمیگیرد.

-6چرا طرح پژوهشی درون ساز ماتی در گروهبندی قرار نگر ته است ؟

پاسخ: طرح پژوهشی درونسازمانی که قرارداد دانشگاه و نامه اختتام طرح نداشته باشد در گروهبندی قرار نمیگیرد.

-7چه موقع اختراع یا اکتشاف در گروهبندی دیده نمیشود ؟

پاســخ :ثبــت اختــراع و اکتشــاف کــه مراحــل تجــاریســازی را طـــی نکــرده و ثبــت نشــده در گــرومبنــدی قــرار نمـــی گیــرد.لازم بـــه ذکــر است ضوابط و مراحل ثبت اختراع و اکتشاف طی نامه شماره /130/2/607د مورخ 96/7/12 به واحدها اعالم شده است.

-8چگونه متقاضی در سامانه گلستان درخواست ارتقار مرتبه نماید ؟

پاسخ : پس از طی مراحل زیر در پیشخوان خدمت درخواست ارتقار نماید.

\* صفحه اصلی منو کاربر ← پیشخوان خدمت ←درخواست ارتقار ← درخواست جدید )عکس شماره3(

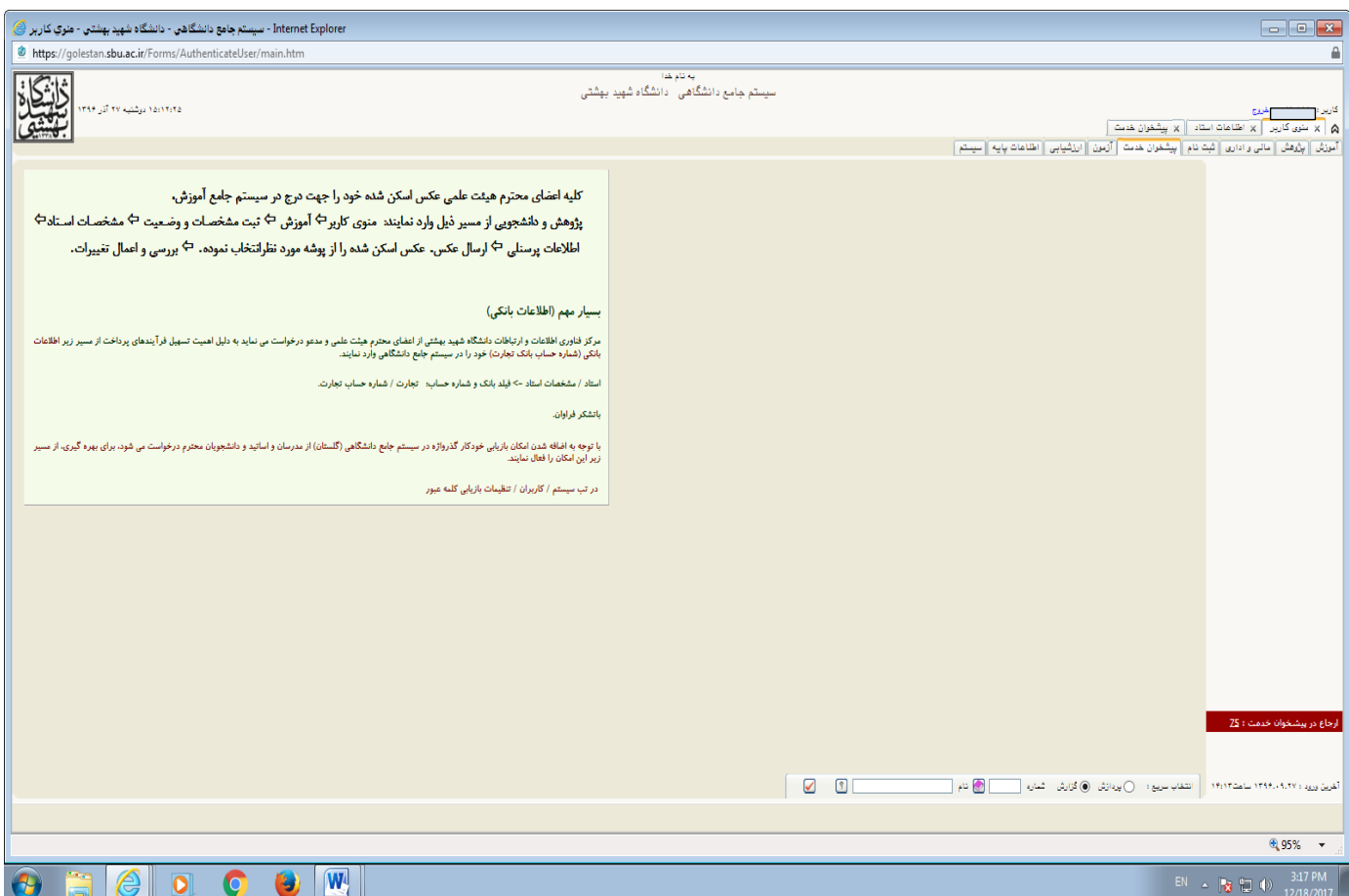

تصویر شماره (۳)

هریک از موارد ذیل در پیشخوان خدمت سامانه گلستان انتخاب و انجام شود

## \*پــــس از کلیــــک نمـــــودن درخواســــت ارتقــــاء، ابتــــدا روی درخواســــت جدیــــد در صــــفحه کلیــــک شــــود تصــــویر شـــــماره (۴)

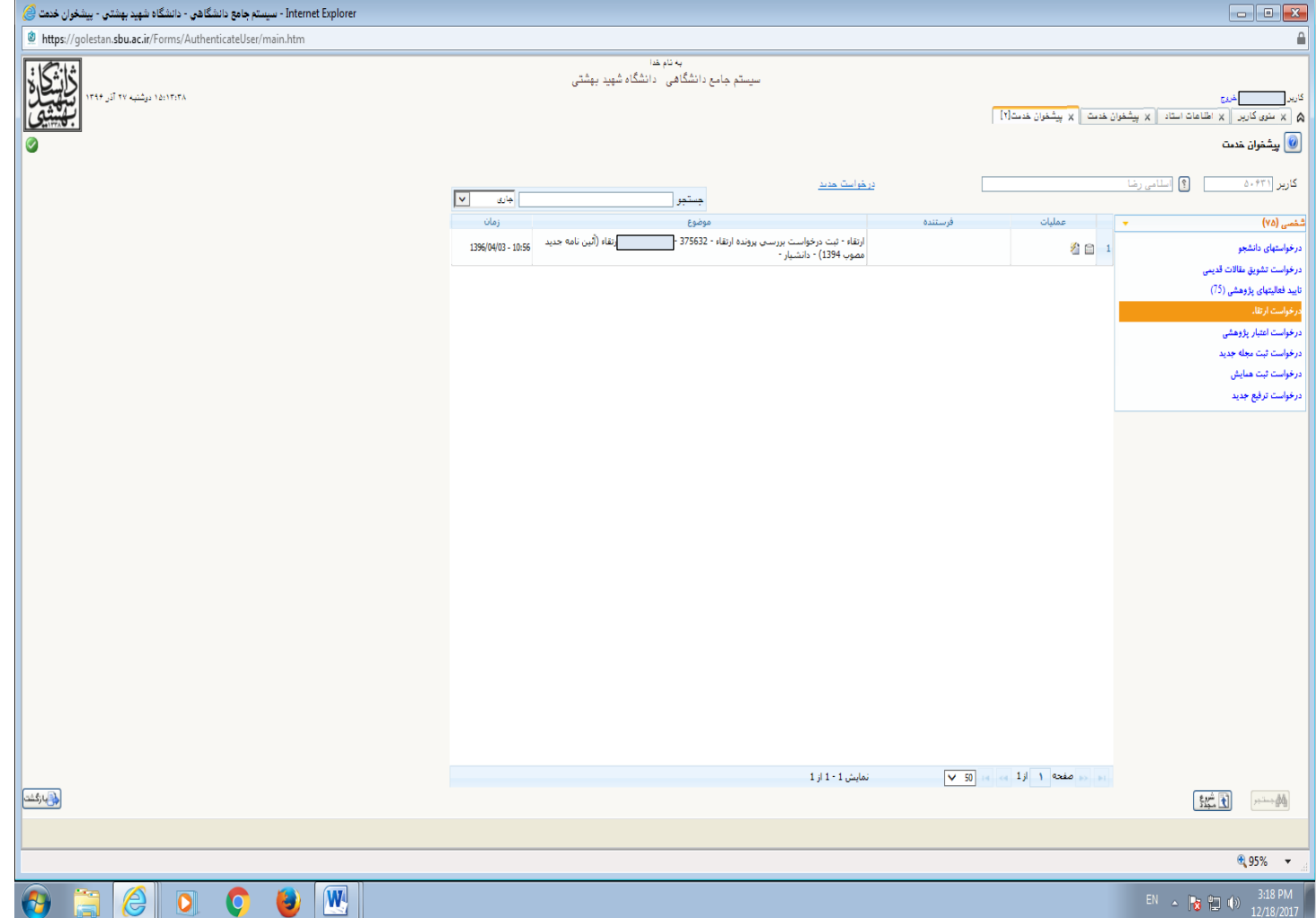

تصویر شماره (۴)

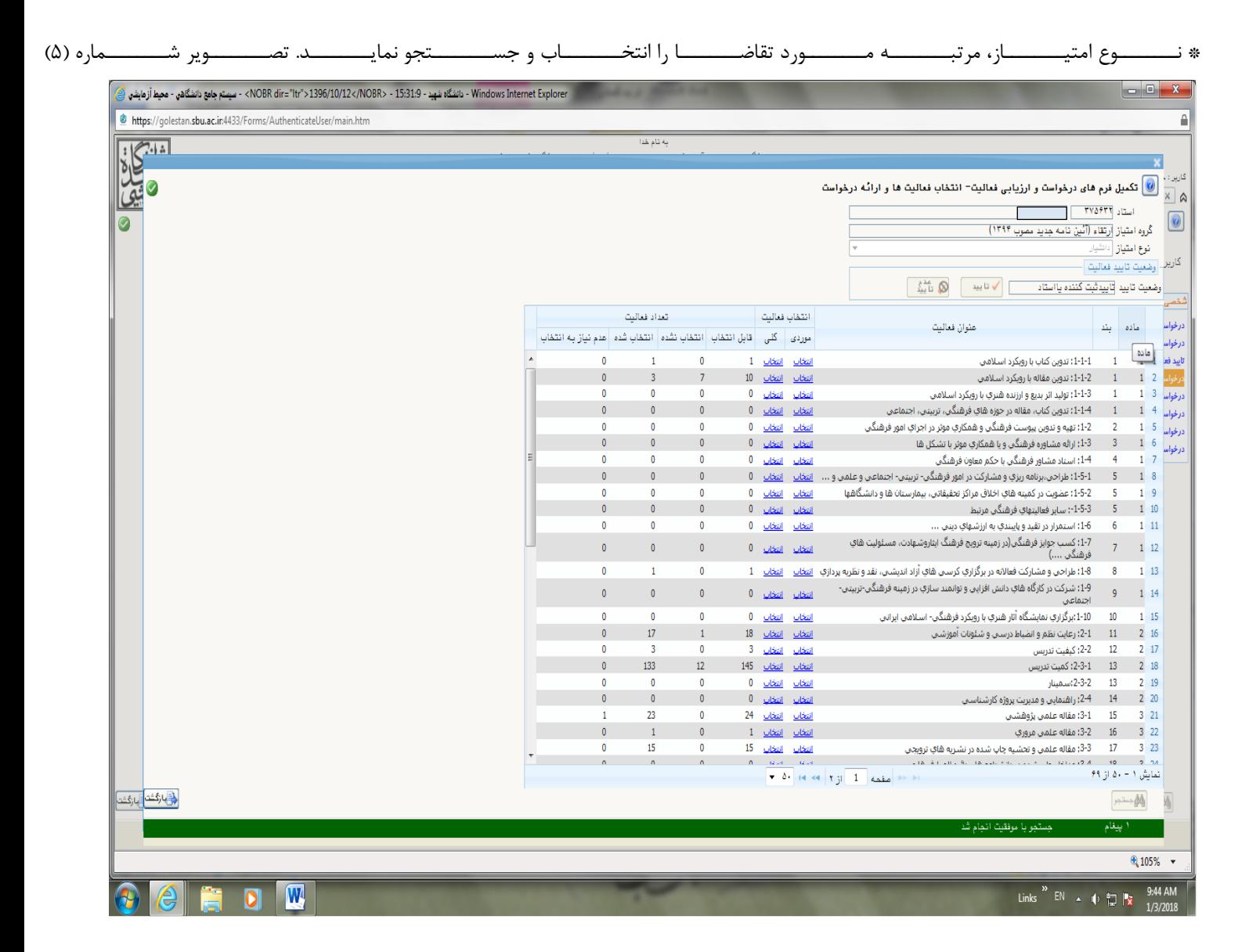

تصویر شماره (۵)

-9چگونه باید عالیتها را گروهبندی کرد؟

پاسـخ :هریــک از مــواد و بنــدهای گــروهبنــدیشــده کنتــرل شــود و چنانچــه بــا اطلاعــات جــامع مطابقــت داشــت، انتخــاب کلــی شــده و مورد تائید ثبتکننده قرارگیرد. )پردازش 18670(

لازم بـه ذکـر اسـت چنانچـه هریــک از فعالیــتهــای یــکـبنــد، نیــاز بــه مشــاهده یــا گــزینش خاصــی داشــته باشــد مــیتوانــد بــا انتخــاب موردی و با تبدیل کلمه "خیر"به" بله " انتخاب شود.

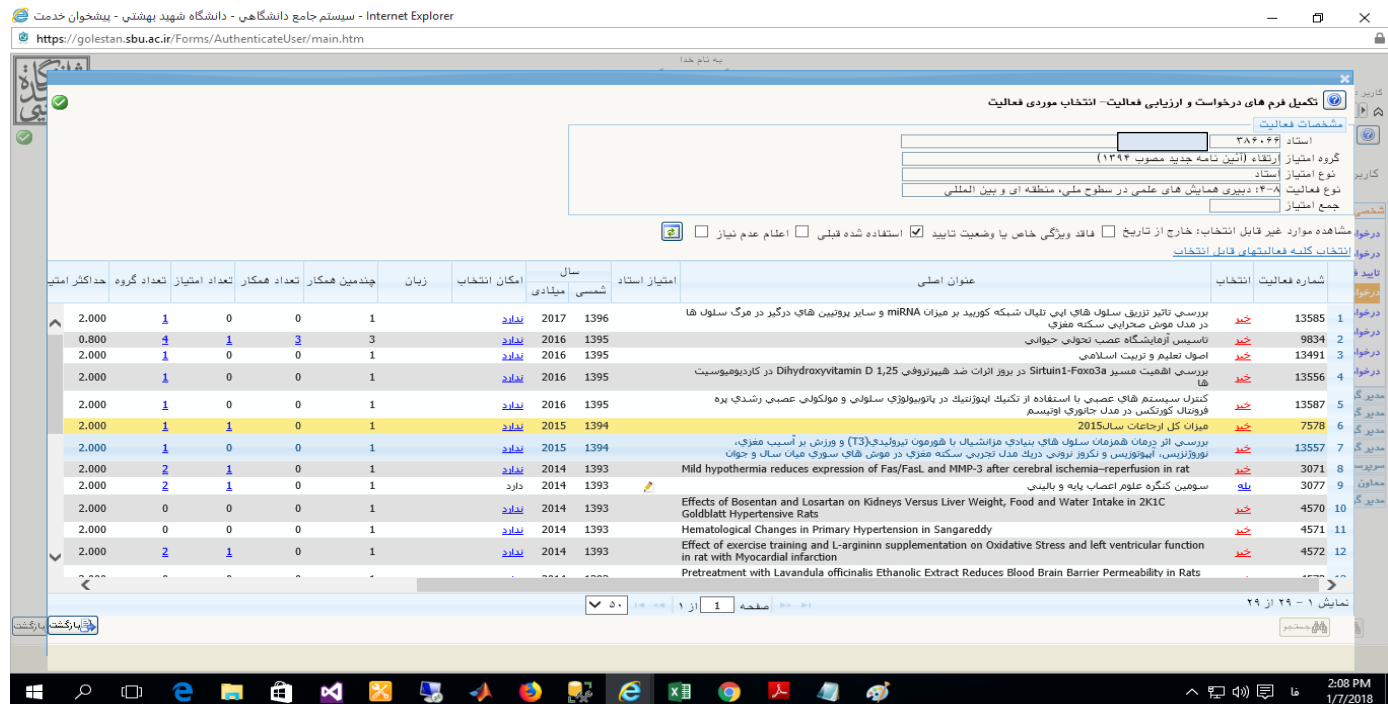

-10 چرا بعضی از فعالیتهای موجود در اطلاعات جامع در گروهبندی قرار نمی گیرد؟

پاسخ:در پیشخوان خدمت قسمت عملیات، آیتم **"ویرایش فعالیتهای گروهبندیشده"** فعالیتهای آن بند را **انتخاب موردی** نمـوده تـا صـفحه موجـود در عکس شماره ۶ روئیت شود، سپس **گزینه فاقد ویژگی خاص یا وضعیت تائید** را انتخاب کرده، پس از مشاهده فعالیت موردنظر روی گزینــه **نــدارد** در ستون **امکان انتخاب،** کلیک نماید. در صفحه بازشده( تصویر شماره۷) علت را مشاهده نموده و با اصلاح آن امکان انتخاب در گـروهبنـدی میسـر مـیشـود.

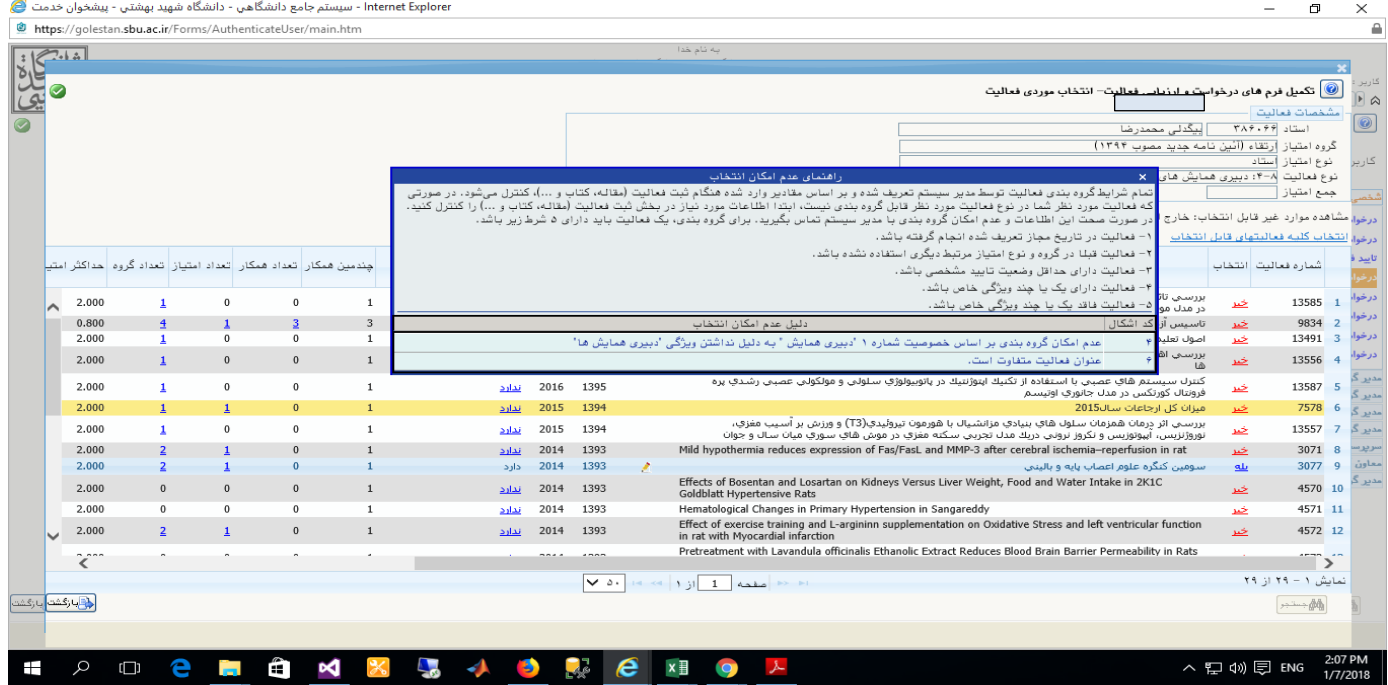

-11چه موقع باید از عالیتهای گروهبندیشده چاس گر ته شود ؟

پاســخ: پـــس از گـــروهبنـــدی و **قبــــل از تائیــــد ثبــــتکننــــده،** اطلاعــات گـــزارش ٢٧١٢ از سیســـتم دریافــت شـــده از طریـــق جـــدول آمــادهســازی بــرای چــاپ، پیرینــت گرفتــه شــود و **بـــه امضـــاء متقاضـــی رســـیده و** همــراه بــا نســخه کاغــذی مســتندات (کتــاب ،مجلــه ، طرح پژوهشی و....( به واحد مربوطه تحویل داده شود.

\*الزم به ذکر است چاس جداول حتماً قبل از تائید انجام شود چون پس از تائید هر مرحله، از کارتابل شخص خارج میشود.

-12اگر بخواهیل در چاس گ ارش 2712 ترییراتی اعمال نماییل چهکاری باید کرد؟

پاسـخ: روی گزینــه آمــادهســازی بــرای چــاپ کلیــک نمــوده پــس از بــاز شــدن فایــل روی دکمــههــای " alt +f\* کلیــک کــرده، نــوار ابــزار فعـال مـهشـود و تغییـرات مـورد نظـر قابـل اعمـال خواهـد شـد. لازم بــه ذکـر اسـت تغییـرات مـورد نظـر بایــد بــه نحـوی باشــد کــه فایـل نهععایی هماننععد سععاختار شععکلی تصععویر ععرم هععای موجععود در **وبسددایتدانشددگاه– مدددیریتامددورهیدداتعلمددی–هیدداتممیددزه** باشد.

-13 چگونه بند کیفیت تدریس ماده 2 تکمیل شود؟

پاســخ : دانشــکده پــس از گــزارشگیــری از بنــد کیفیــت تــدریس مــاده ۲، **فـــرم صـــورتجلســـه مربوطـــه را کـــه از قســــمت تائیـــد و ارســال مــدارک اســتاد** دریافــت نمــوده، بــه امضــاء (رئــیس دانشــکده یــا پژوهشــکده و معــاون آموزشــی فعلــی و پیشــین و مــدیر گــروه فعلـــی و پیشـــین) رســـانیده، اســـکن نمـــوده و در پیشـــخوان **خــــدمت قســـــمت عملیــــات** گزینـــهی ارســـال صـــورتجلســـه ارزشـــیابی آموزشـــی بارگـــذاری کنـــد تـــا بـــه دفتـــر برنامـــهریـــزی و ارزیـــابی آموزشـــی ارســـال شـــود .و امتیـــاز دریافـــت شـــده از آن مـــدیریت در امتیازدهی فعالیتها توسط دبیر کمیته منتخب ثبت شود. (تصویر شماره ۸و ۹)

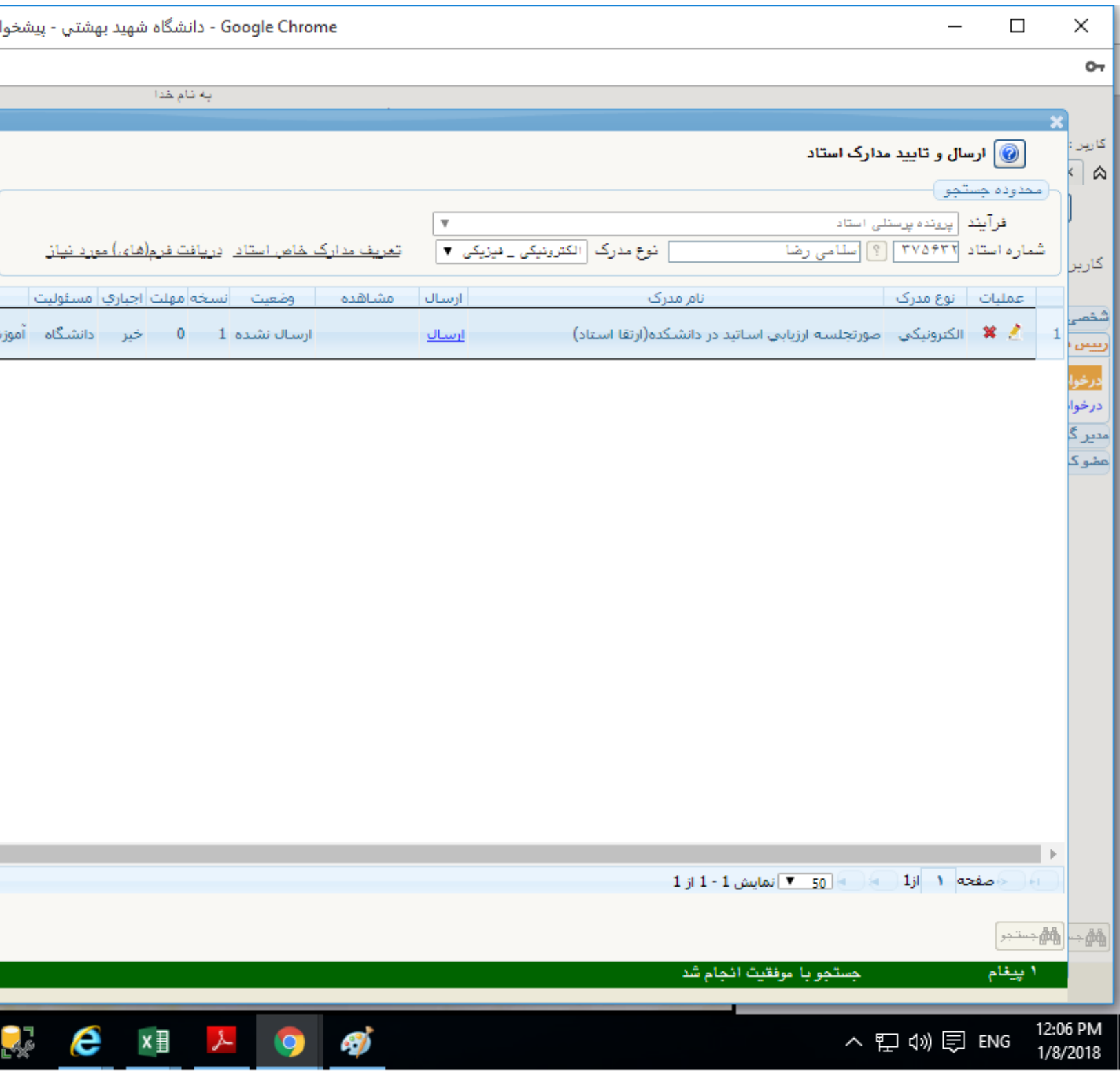

-14چگونه عالیتها را امتیازدهی کنیل؟

**(**

پاســخ : در کارتابـــل دبیـــر کمیتـــه منتخـــب- پیشـــخوان خـــدمت- ارتقـــاء عملیـــات –امتیـــازدهی اســـاتید در فعالیـــت پژوهشـــی کلیـــک کــرده گـــروه امتیـــاز را مشـــخص کـــرده نـــوع پـــژوهش را تعیـــین کـــرده تـــا در قســـمت پـــایین صـــفحه مشـــاهده شـــود روی مـــورد انتخــابشــده کلیــک نماییــد تــا نــوار زردرنــگ شــود در قســمت امتیــاز دانشــکده امتیــاز فعالیــت را ثبــت نماییــد و اعمــال تغییــرات کنیــد. )تصویر شماره 10(

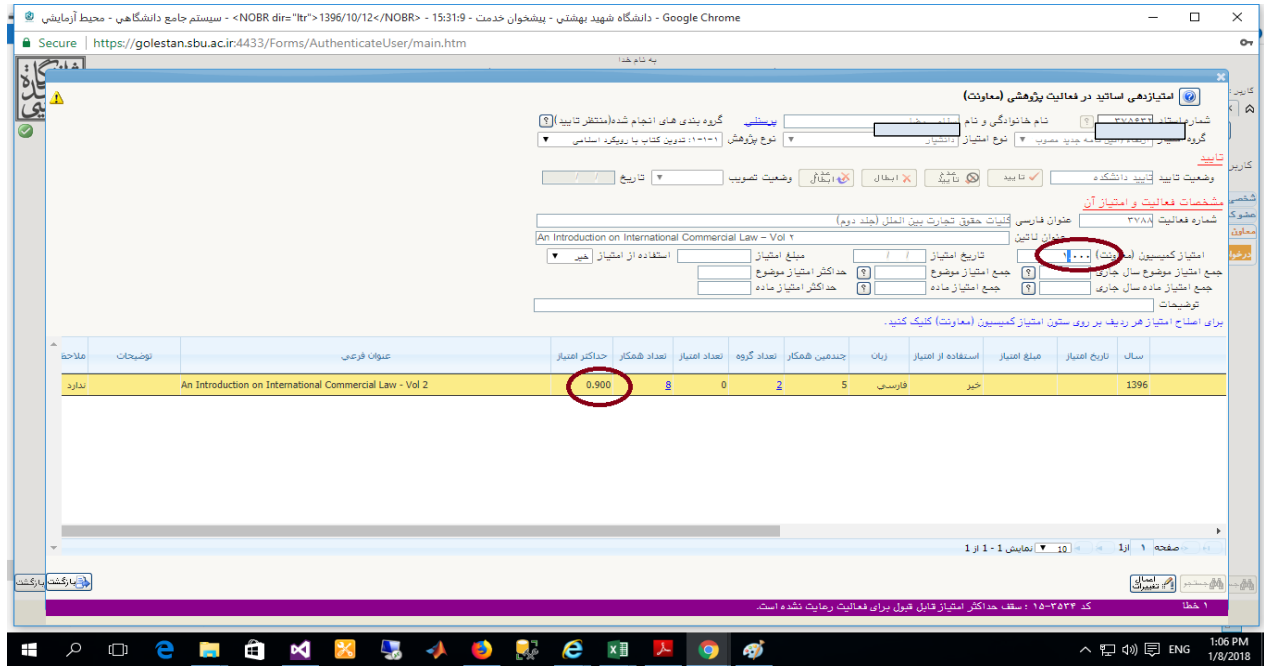

## تذکرات مهم :

- -1 کارشعععناس پژوهشعععی دانشعععکده موظعععف اسعععت قبعععل از تاییعععد عالیعععت پژوهشعععی )مقالعععه( حتمعععا ISSN مجلعععه و نمایعععه آن را کنترل نماید.
- -2 چنانچععه ثبععت کننععده مقالععه بععا اخطععار " عالیععت بععا %80 تشععابه ثبععت شععده اسععت مواجععه شععد حتمععا عنععاوی مشععابه مقالععه را کنترل نماید تا مقاله تکراری ثبت نشود.
- -3 چنانچععه عالیععت ثبععت شععده در سععامانه گلسععتان امکععان انتخععاب نععدارد و دلیععل آن ایعع اسععت کععه ثبععت صععحیر آدرس دانشععگاه

را نــدارد بــه تعریــف همکــاران آن فعالیــت مراجعــه نمــوده ثبــت صــحیح آدرس و ردیــف ثبــت شــده وابســتگی دانشــگاه را کنتــرل نماید. )تصویر شماره11(

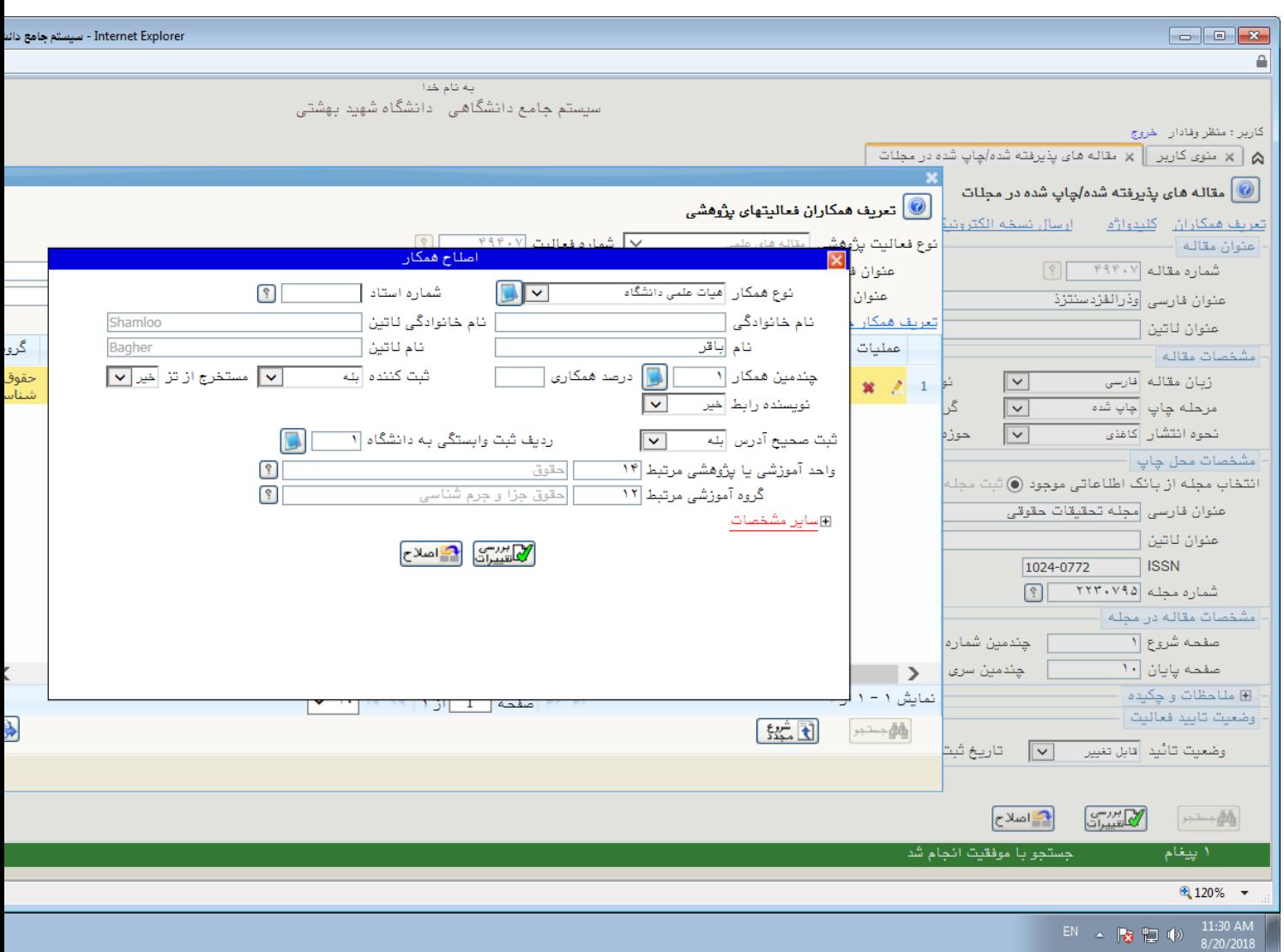

تصویر شماره11

## -4 جهت دریافت فرم خود اظهاری در سامانه گلستان به قسمت آموزش –- استاد- مدارک استاد- ارسال و تایید مدارک استاد ) تصویر شاره 12(

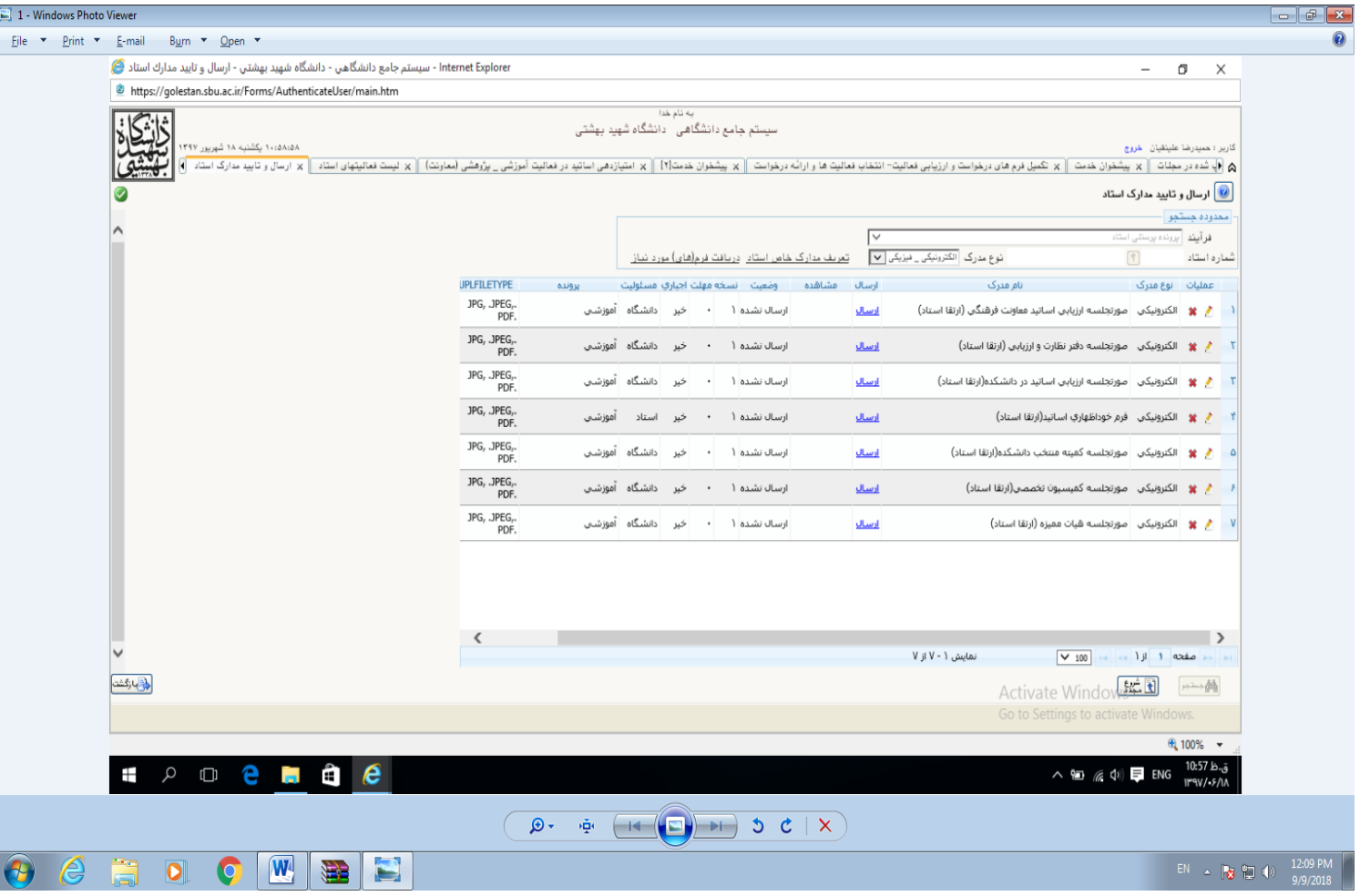

) تصویر شاره 12(

۵- در خصوص ثبت مقاله مستخرج از رساله دانشجو میبایست برای ثبت مشخصات دانشجو قسمت مستخرج از تز (بله) و برای همکاران دیگر این قسمت (خیر) باشد. (تصاویر شماره ۱۳و۱۴)

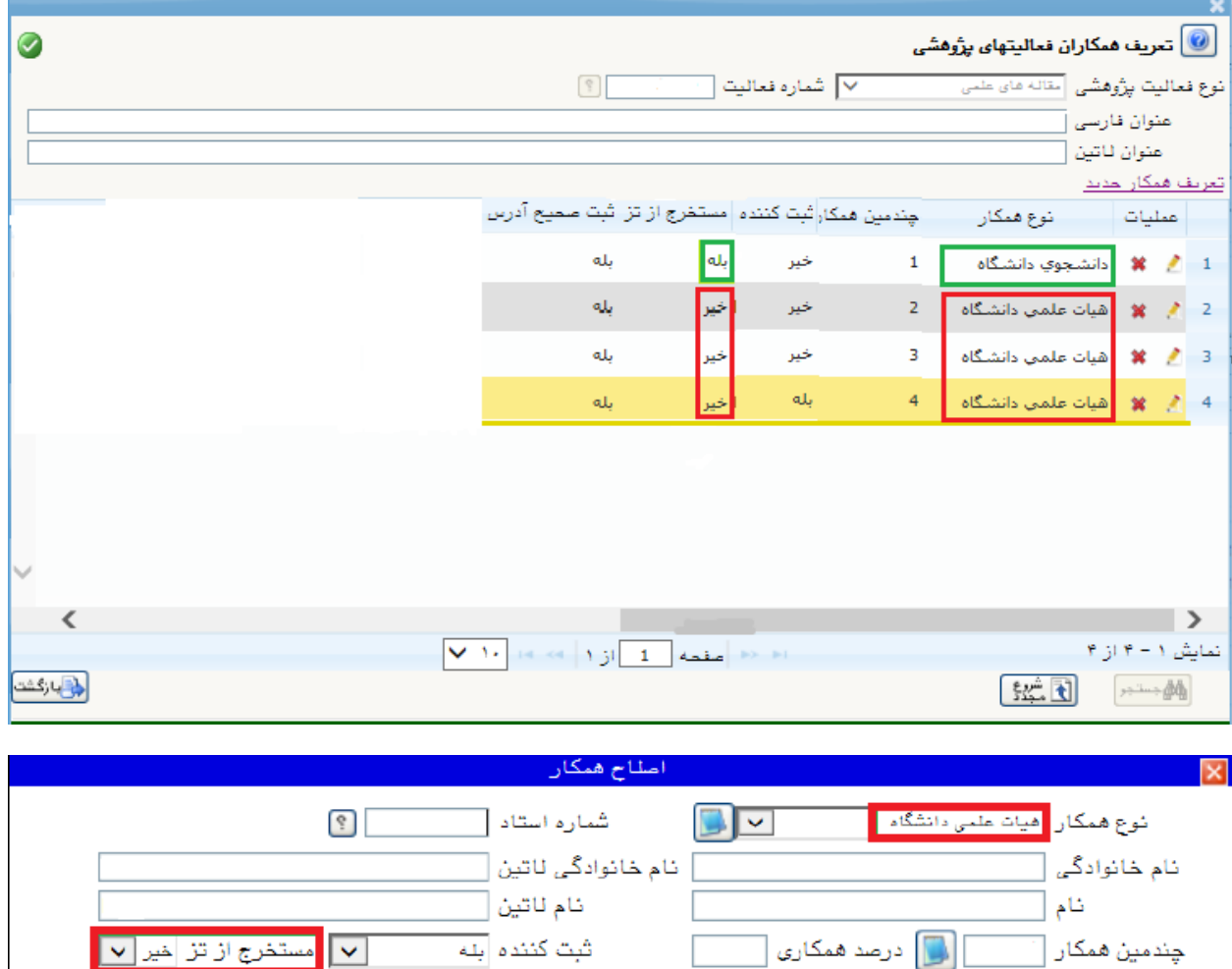

 $\overline{|\mathbf{v}|}$ 

نويسنده رابط أست

⊞سایر مشخصات

ثبت سميح آدرس آبله العدال

واحد آموزشی يا پ<u>ژوه</u>شی مرتبط <mark>[</mark>

گروہ آموزشی مرتبط [

ردیف ثبت وابستگی به دانشگاه <mark>۱</mark>۱

الاستان المستعدد السلاح بين المستاني بين المستقرر التي تركيب المستقرر التي تركيب المستقرر المستقرر المستقرر ال<br>مستقررات المستقرر المستقرر المستقرر المستقرر المستقرر المستقرر المستقرر المستقرر المستقرر المستقرر المستقرر ال

 $\Box$ 

 $\ddot{\cdot}$  $\mathcal{E}$